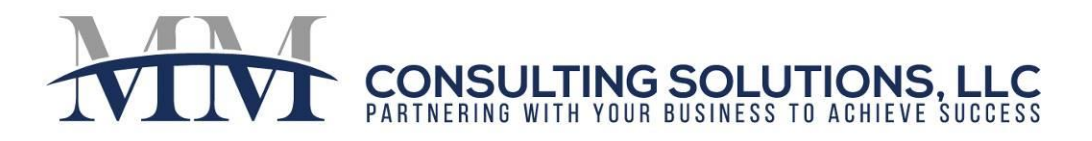

# **1099 Processing (By Owner)**

#### **Prepare to Generate 1099s:**

- 1. The entities that will be the "Payer" on the 1099s must be setup as Owners in Yardi. This can be done from the front end through Setup~Property~Add Owner or imported via ETL.
- 2. Owners must be attached to the property, then selected as the "Vendor 1099 Payer". This is done from the front end through Setup~Property~Review Property, then Functions~Ownership or imported via ETL.

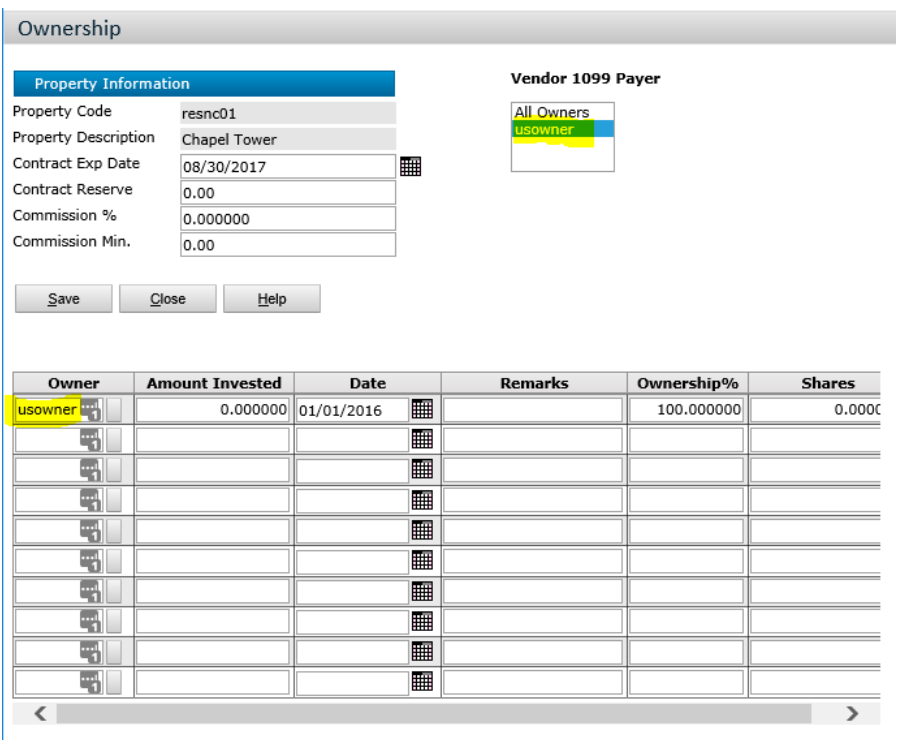

- 3. Ensure that the appropriate GL Accounts that are not subject to 1099s (example: Supply accounts) have the "1099 Exempt" flag set.
- 4. Ensure that vendors who should receive a 1099 have the "Gets 1099" flag set. For vendors who will be receiving a 1099, ensure that their TAX ID #, Name, and Address have been populated on their vendor record.
	- a. Generate 1099 Vendor Directory (1099 Utilities~Vendor Directory).

 $\bowtie$ 0

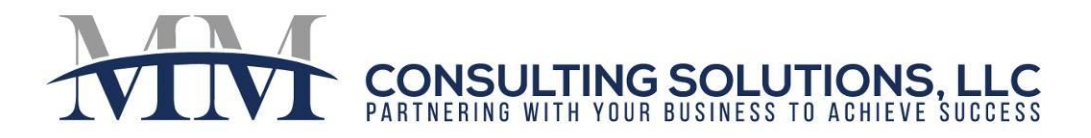

#### **To Populate Tables/Generate 1099 Reports**

- **1.** From your i1099 Role, populate the 1099s Tables:
	- **a.** Click on the Link "Extract by Owner Gets 1099"
	- **b.** Click on the Link "Extract by Owner Does Not Get 1099"
- **2.** From your i1099 Role, print the 1099 Extracted Data Report:
	- **a.** Click on the Link "1099 Extracted Data Report"
- **3.** From your i1099 Role, print the "1099 Exception Report"
	- **a.** Click on the Link "1099 Exception Report"

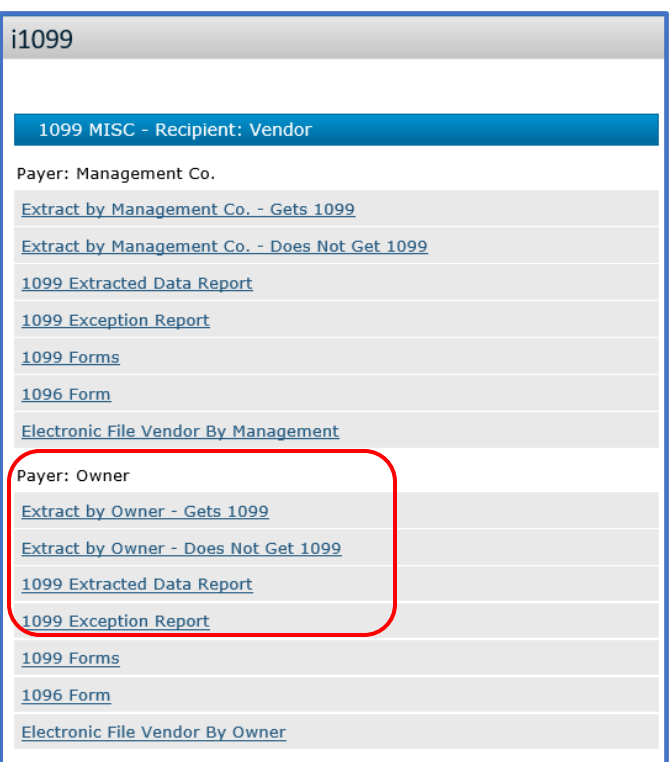

610-331-6019

0

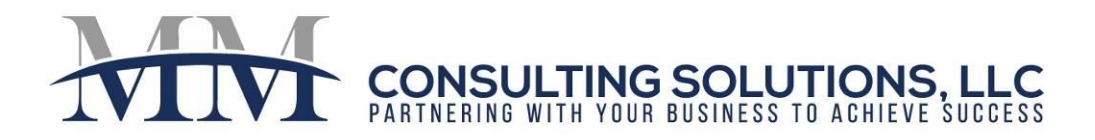

# **Validate 1099 Reports**

- **1.** Review 1099 Extracted Data Report and make appropriate changes.
	- **a.** If a vendor is on the "Does Not Get 1099" Report and you believe they should get a 1099:
		- **i.** Click on the Vendor Link in the Report.
		- **ii.** Verify that the Vendor information is correct.
	- **b.** If a vendor is on the "Gets 1099" Report and you believe they should not get a 1099:
		- **i.** Click on the Vendor Link in the Report.
		- **ii.** Verify that the Vendor information is correct.

# **Repopulate Tables**

1. After you make changes to any records, you may need to re-populate the 1099 Tables.

#### **Printing 1099s**

- 1. From your i1099 role, click on the link "1099 Forms"
	- a. You can leave property blank if you would like to print 1099s for all properties at once.
	- b. Minimum Amount  $= 600$
	- c.  $1099$  Year = 2019
	- d. You can leave Owner blank to print for all owners
	- e. Report Display: Choose to print Copy B or Copy C (1 or 2 to a page)
	- f. Output  $Type = PDF$
	- g. Merge Reports = Check this box for Yardi to create one PDF; this will make printing easier.
	- h. Click "Generate".

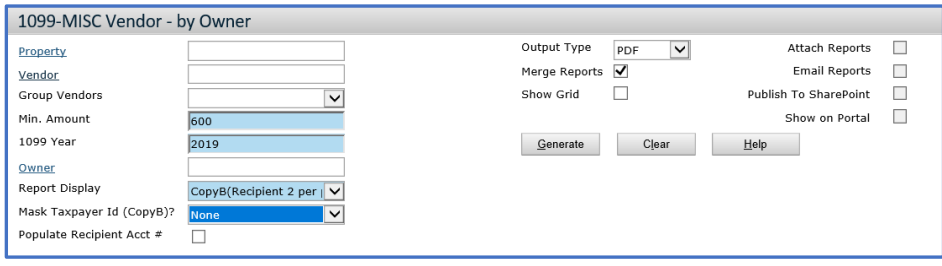

610-331-6019

 $\bowtie$ 

1577 Wiltshire Village Drive, Wellington, FL 33414

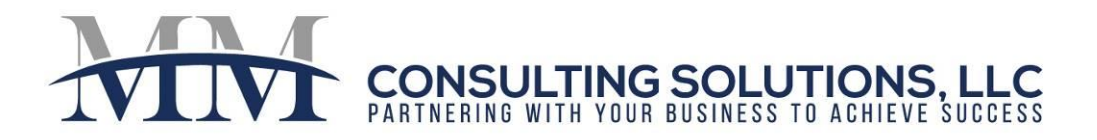

# **Processing Electronic Submission**

- 1. Setup Transmitter Vendor Record
	- a. Place Transmitter Control Code in Memo Section (Five Character Alpha Numeric Code).
	- b. Ensure the following are populated: Company, Contract, Address, Contact Email, Office Phone Number.
	- c. Tax Info Tab:
		- i.  $Gets = None$
		- ii. Fill in Federal Tax ID#
		- iii. Name must be blank in this section (under Federal Tax ID)
- 2. From your i1099 role, choose Electronic File Vendor by Owner
	- a. Complete the filter
	- b. Click "Generate"
	- c. Save the file (IRSTAX1.IRS)
- 3. To Verify the File, start Notepad
	- a. File~Open, All files
	- b. Navigate to file you just saved: IRSTAX1.IRS
	- c. Click Open
	- d. Verify that everything seems to line up. (Sometimes commas and other special characters can cause misalignment.)
- 4. Connect to FIRE: [https://fire.irs.gov/.](https://fire.irs.gov/) At main menu:
	- a. Select "Send Information Returns"
	- b. Enter TCC
	- c. Enter TIN
	- d. "Submit"
	- e. Update Company Info
	- f. Select "Original File"
	- g. Enter 10 digit Pin, click "Submit"
	- h. Browse to File, click "Upload"
	- i. Log in two days later to verify status.

*Hint: If you update all of the vendor records appropriately, next year, you only have to review the ones that were added that year.*

*Note: Each client is unique. Please contact MM Consulting Solutions if you would like to develop a custom solution for your business.*

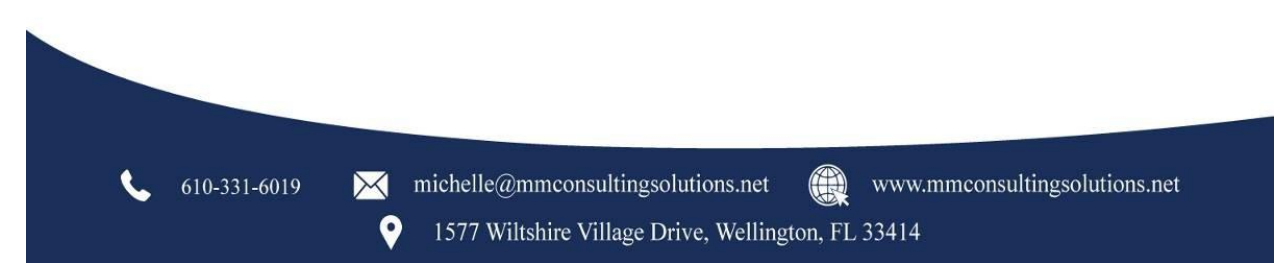